# Institute Creation Portal Guide

For "Brigit"

Step 1 - LOGIN Login with your username and password <http://etaserve.org/createschool>

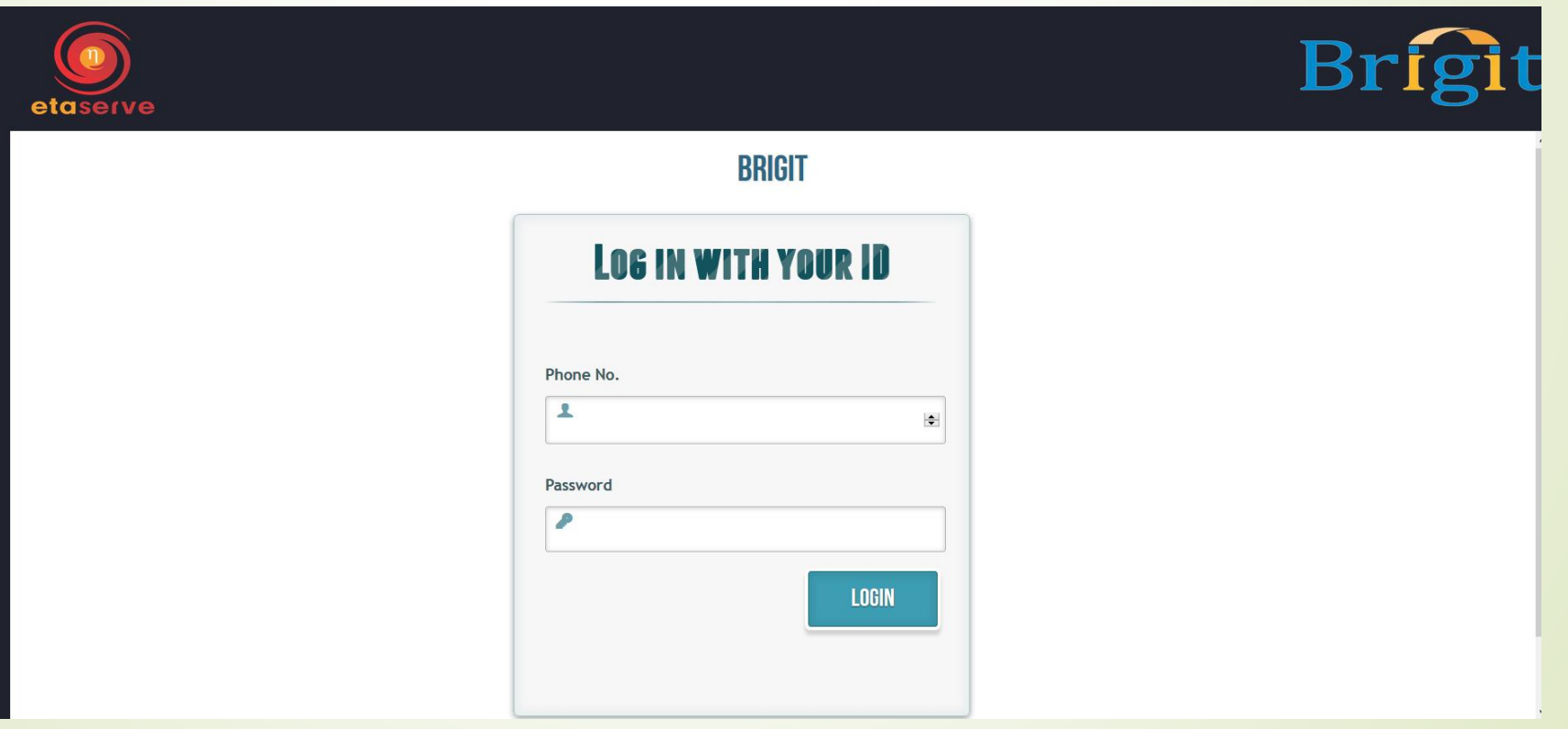

## Step 2 – CREATE INSTITUTE Click on the "Add School" button

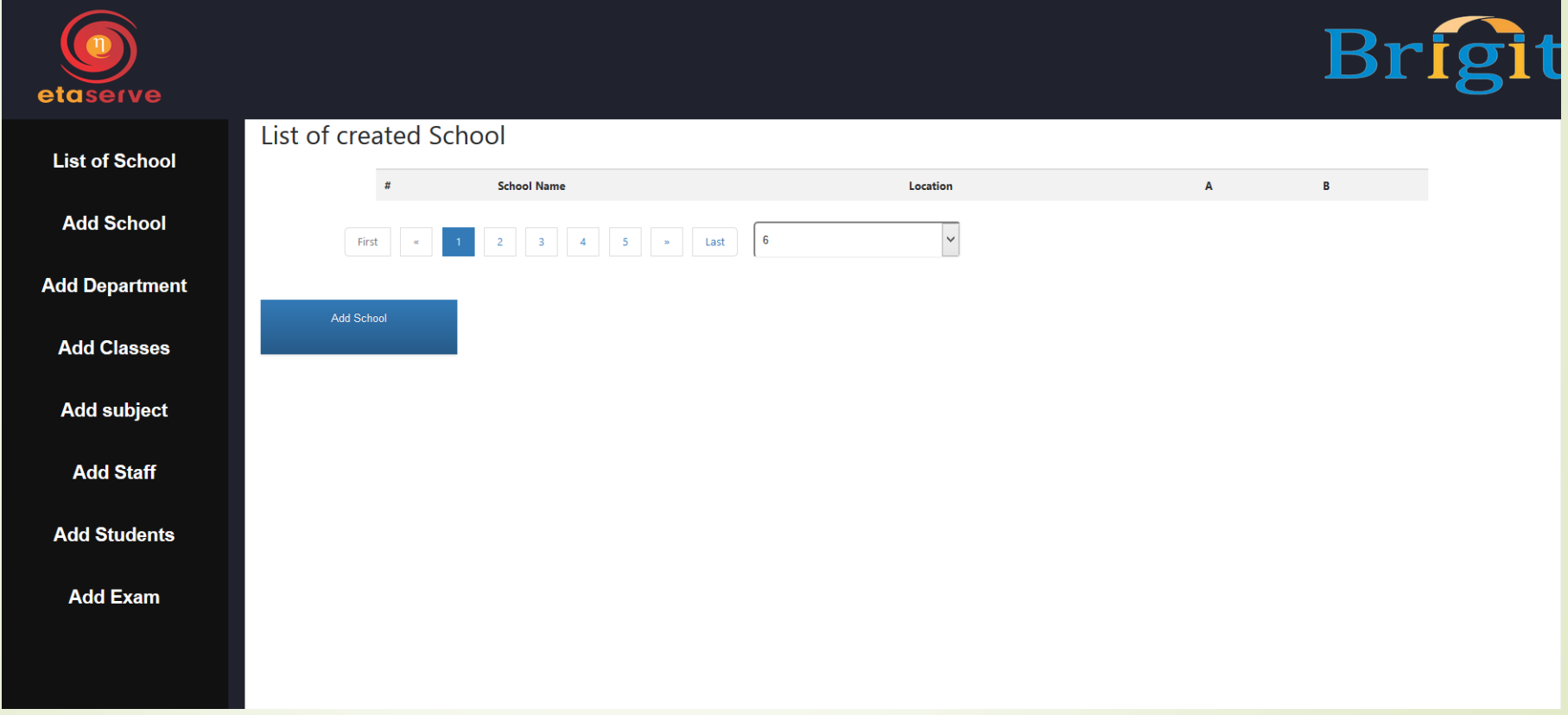

## Step 3 – INSTITUTE DETAILS

- Select "College" from the Type dropdown
- **Enter institute name in the name field**
- Enter location/city in the location field
- Add school logo image
- Click on Next

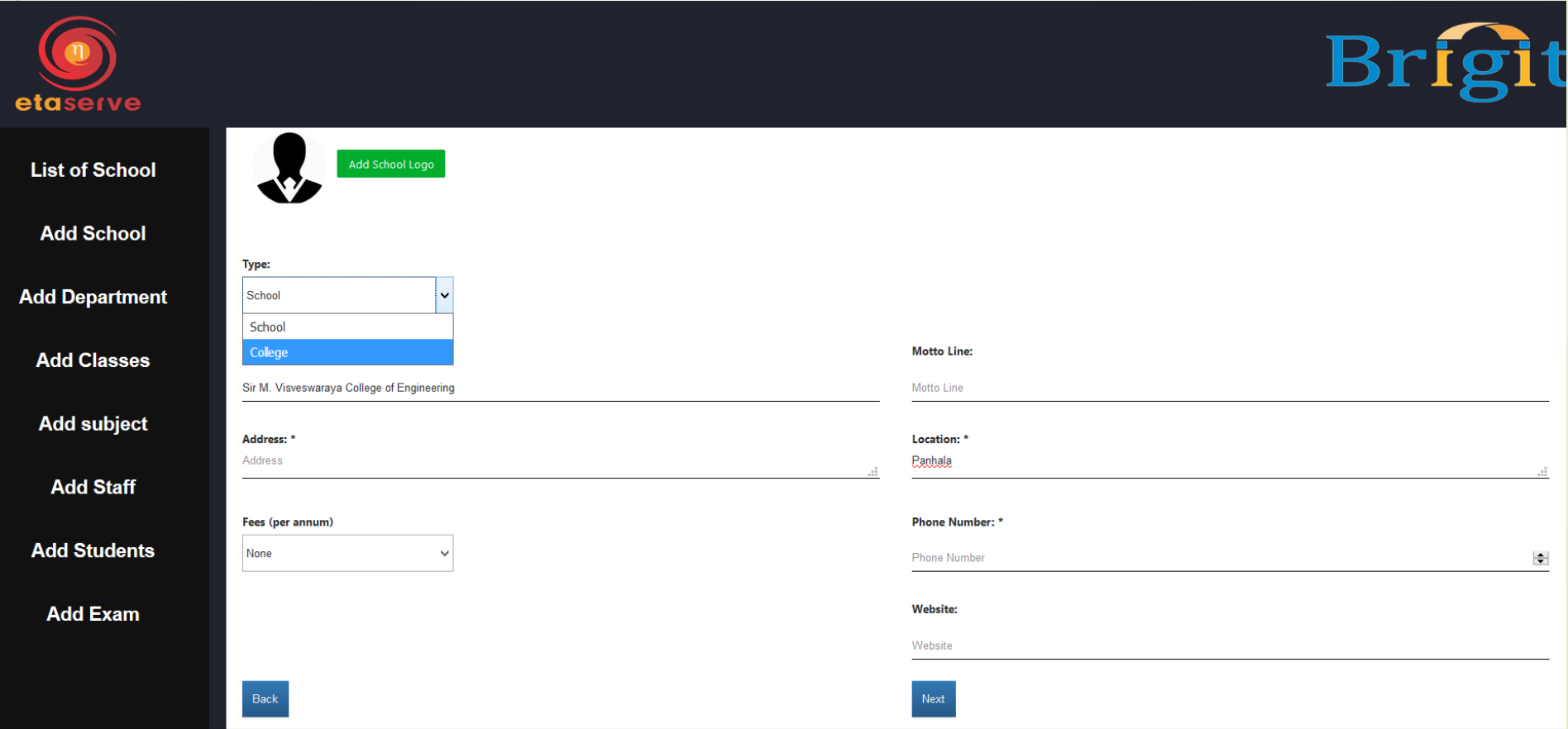

#### Step 4 – ADD DEPARTMENTS

- Enter Department Name and Code. Use hyphen (-) instead of spaces as spaces are not allowed.
- Click on '+' to add department to list
- Once all departments are entered, click on Next to save changes
- NOTE : Once you click "Next" added departments CANNOT be removed. Therefore, please ensure that all department details are correct before clicking on Next

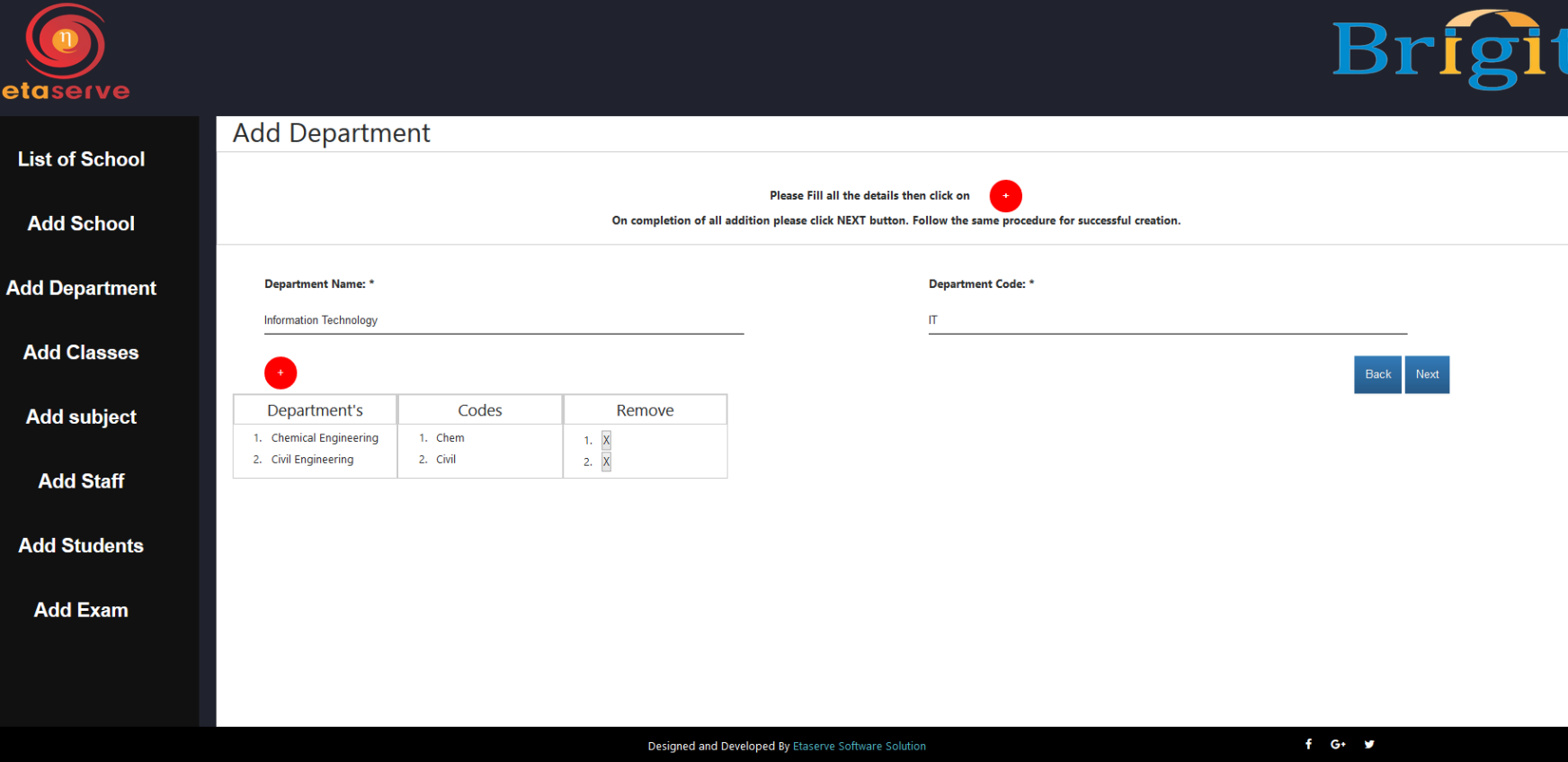

#### Step 5 – ADD CLASSES

- Enter Class Name and Division (Note : DO NOT create classes semester wise. One class represents one year. See picture for clarification). Use hyphen (-) instead of spaces as spaces are not allowed.
- Select departments to add class to those departments
- Click on '+' to add class to list
- Once all classes are entered, click on Next to save changes
- NOTE : Once you click "Next" added classes CANNOT be removed. Therefore, please ensure that all class details are correct before clicking on Next

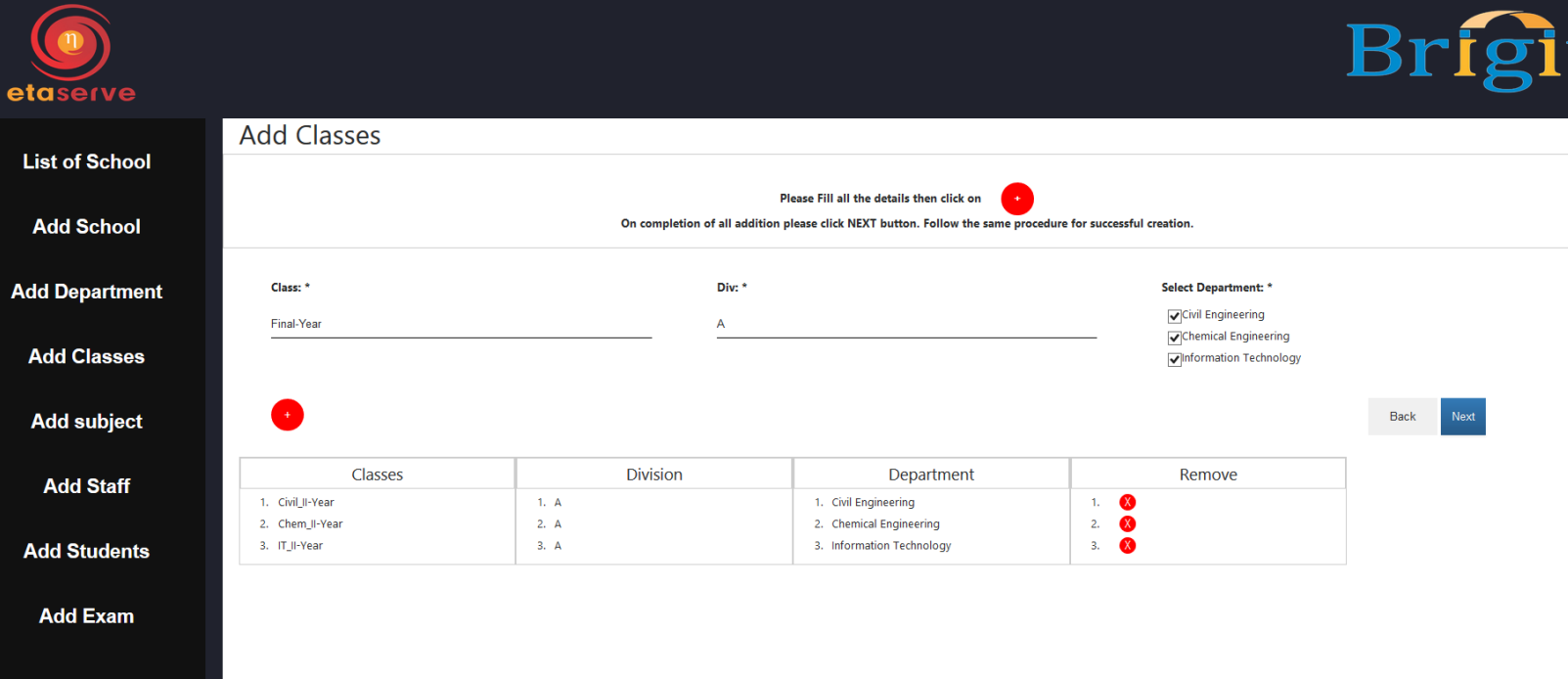

#### Step 6 – ADD SUBJECTS

- Enter Subject name and Code. Select Department to which subject belongs and whether it is a primary(compulsory) subject or an elective. Use hyphen (-) instead of spaces as spaces are not allowed.
- Click on '+' to add subject to list
- You can also add subjects department wise in bulk by uploading an excel sheet. (Please go through Appendix 1-A for more details)
- Once all subjects are entered, click on Next to save changes
- NOTE : Once you click "Next" added subjects CANNOT be removed. Therefore, please ensure that all subject details are correct before clicking on Next

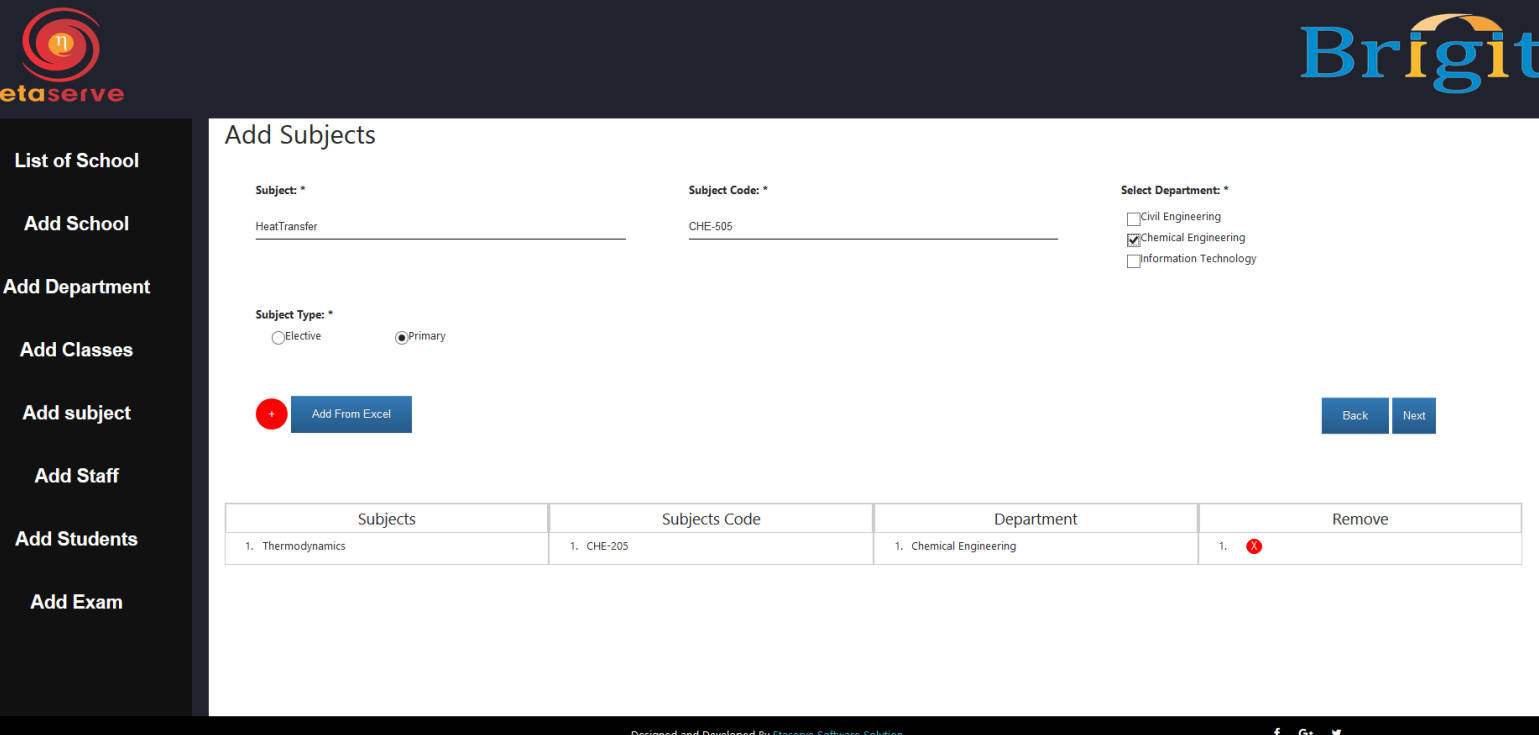

#### Step 7 – ADD STAFF

- Enter Teacher name and Phone Number (if not entered, system will assign by default) and select department and click on '+' to add teacher to list.
- Once added, choose the designation of the teacher. If class teacher or HOD, you have to select class / department as well. Once all details are selected, click on update to save changes.
- You can also add teachers department wise in bulk by uploading an excel sheet. (Please go through Appendix 1-B for more details)

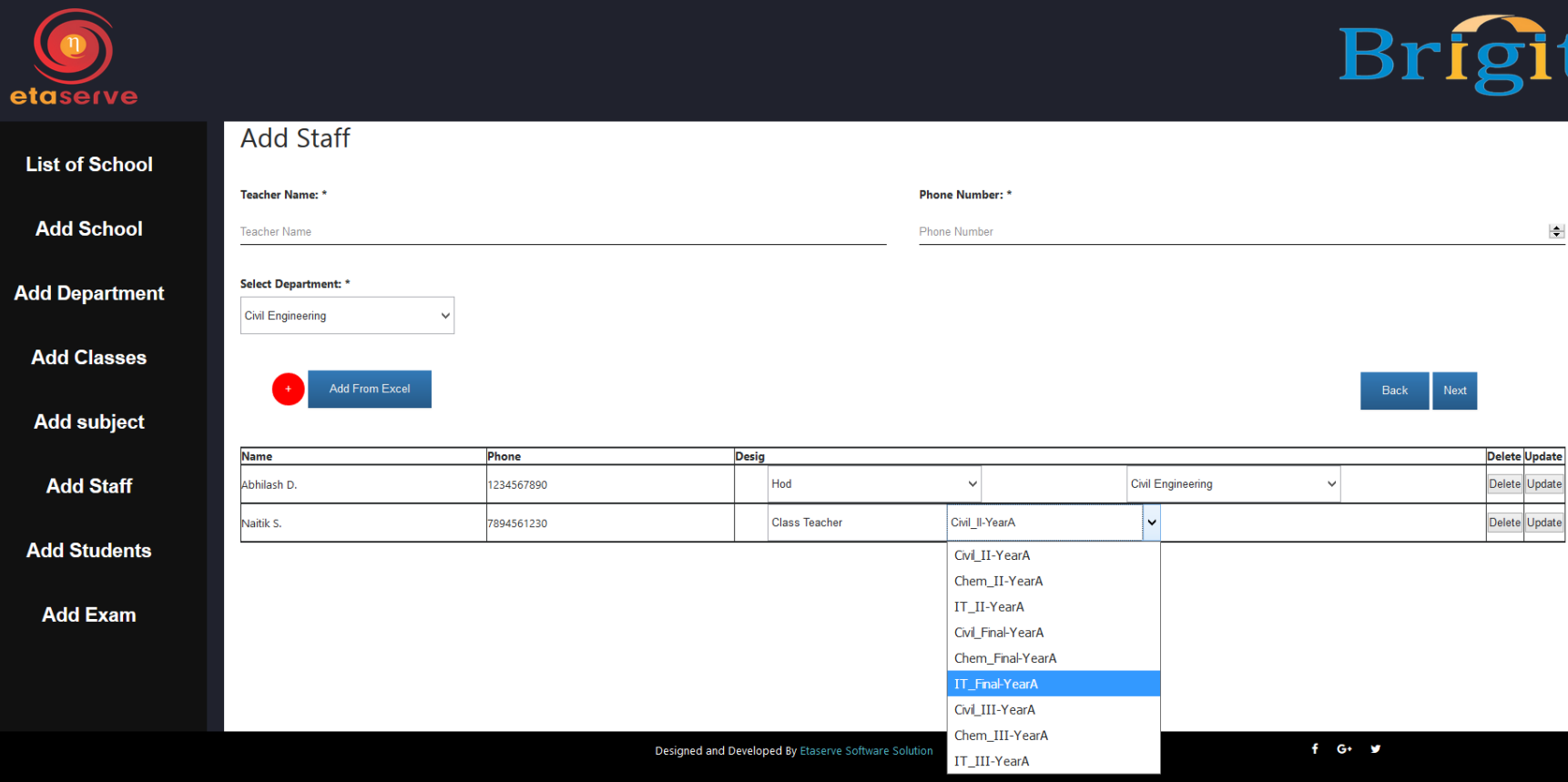

### Step 8 – ADD STUDENTS

- Click add from excel and click on the green button to choose excel sheet to add students class wise.
- The sheet should contain columns for student name, the other details are optional
- Please ensure that the first row in the excel sheet contains column names and data starts from row 2. Also ensure that data starts from column A (1st column).
- Once sheet is selected, choose the standard and division for adding students. Choose the columns from the dropdown that contain the respective data and click on show.
- After displayed details are correct, click on submit to save added details.
- $\blacktriangleright$   $\mathcal{L}$  hoose another excel sheet to add data for a different class.

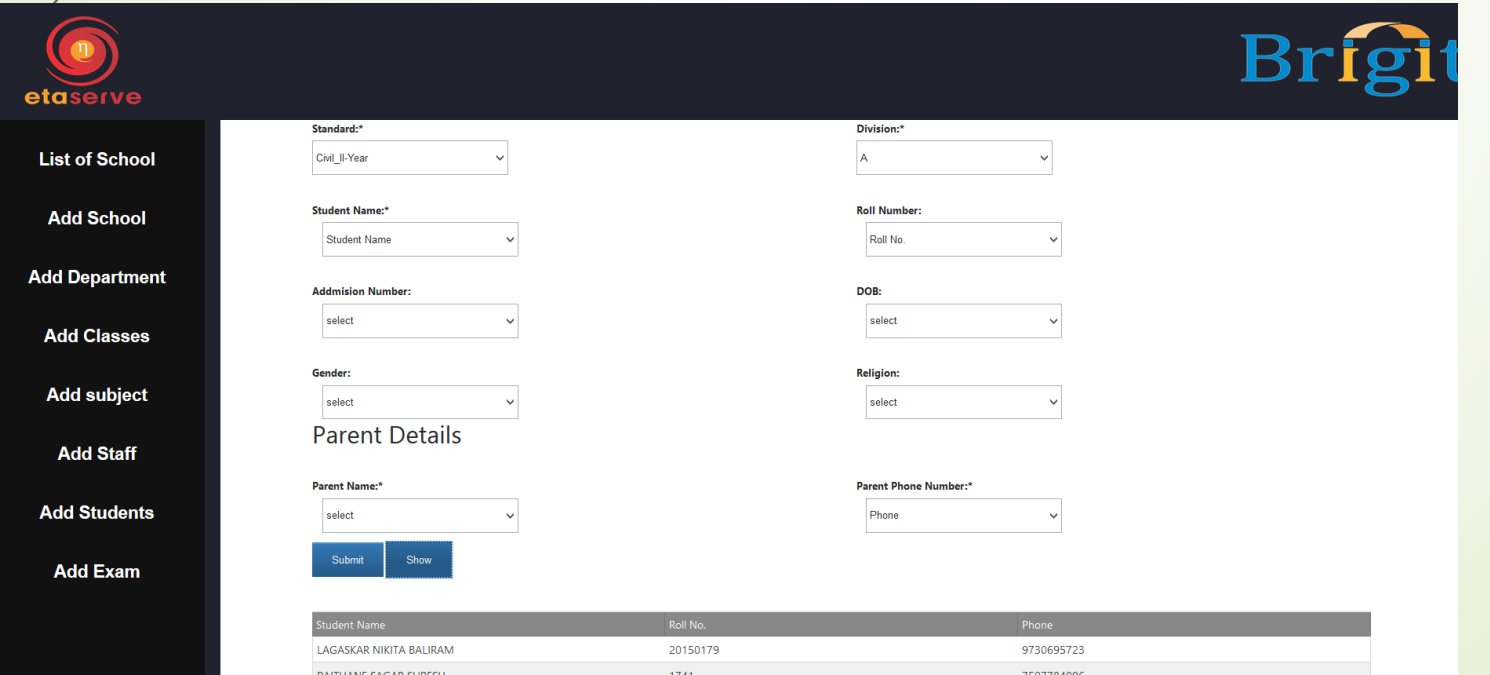

#### Step 9 – GENERATE DATA

- Verify added details and click on "List of School"
- Click on "Generate Data" next to institute name
- Wait for around an hour or so before refreshing page
- When "In Progress" alert changes back to "Generate Data", click on download tokens to download list of parent and staff tokens

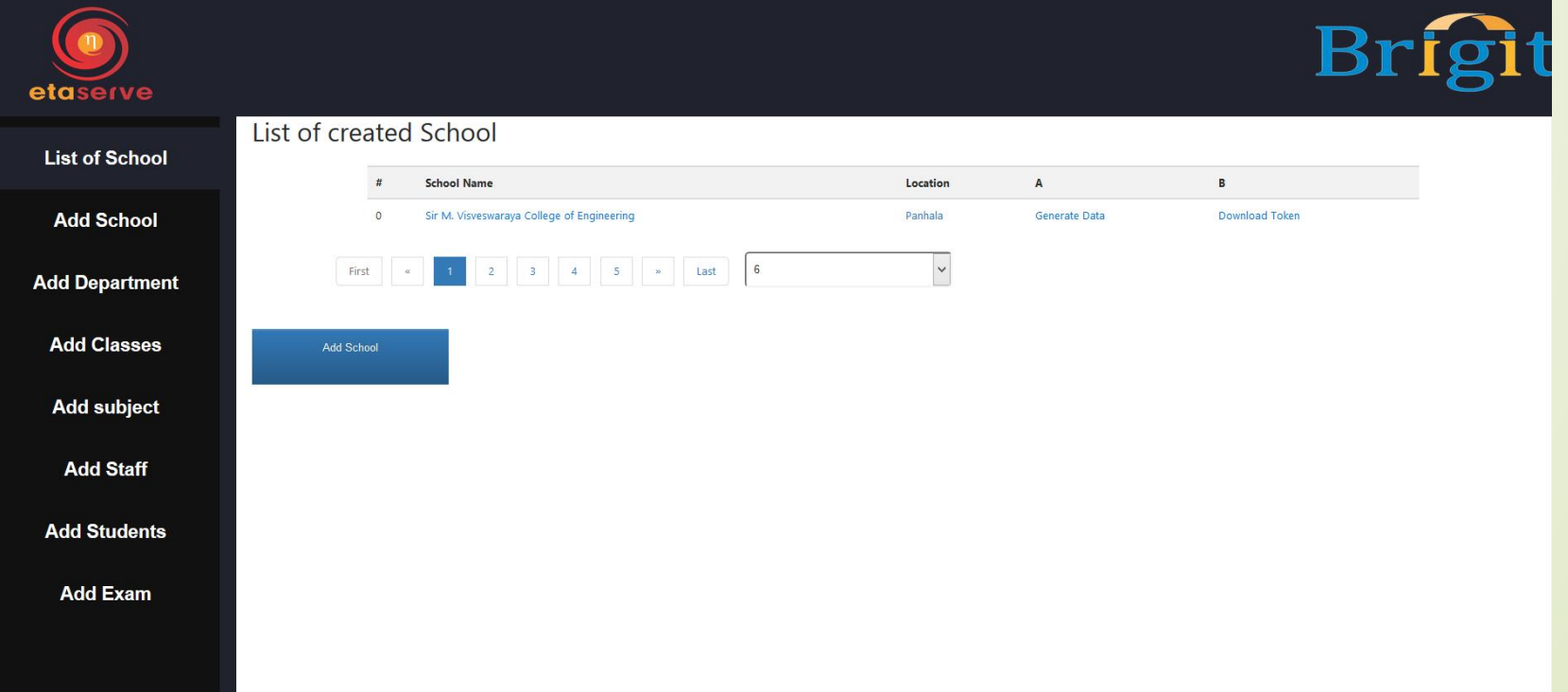

## Appendix 1-A (Bulk Add Subjects)

- Click add from excel and click on the green button to choose excel sheet to add subjects department wise.
- The sheet should contain columns for subject name and subject code.
- Please ensure that the first row in the excel sheet contains column names and data starts from row 2. Also ensure that data starts from column A (1<sup>st</sup> column).
- Once sheet is selected, select the column name from the excel sheet that contains the subject code and name from the respective dropdowns
- Select departments to add subjects to, and choose whether they are elective or primary (compulsory) and then click on show

Rrigit

- $\mathcal X$ erify details and click on submit to save added subjects
- Choose another excel sheet to add data for a different class.

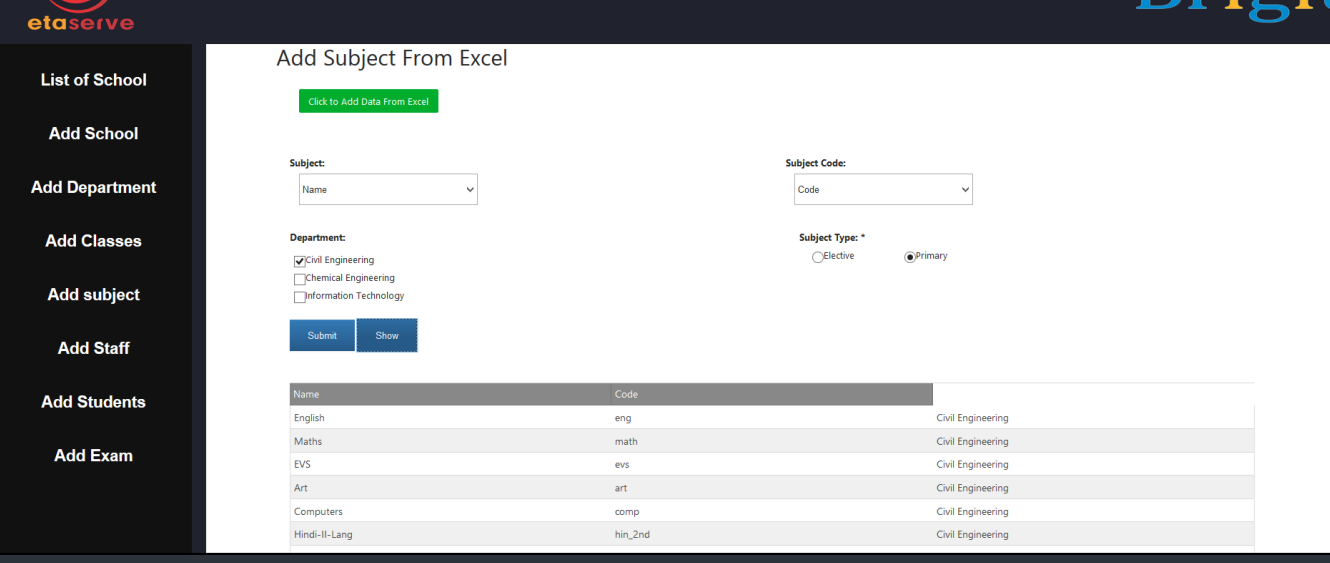

#### Appendix 1-B (Bulk Add Teachers)

- Click add from excel and click on the green button to choose excel sheet to add teachers department wise.
- The sheet should contain columns for teacher name and phone number (optional).
- Please ensure that the first row in the excel sheet contains column names and data starts from row 2. Also ensure that data starts from column A (1st column).
- Once sheet is selected, select the column name from the excel sheet that contains the phone number and teacher name from the respective dropdowns
- Select department to add teachers to, and then click on show
- Set teacher designation as mentioned before
- Verify details and click on submit to save added teachers
	- Choose another excel sheet to add data for a different department.

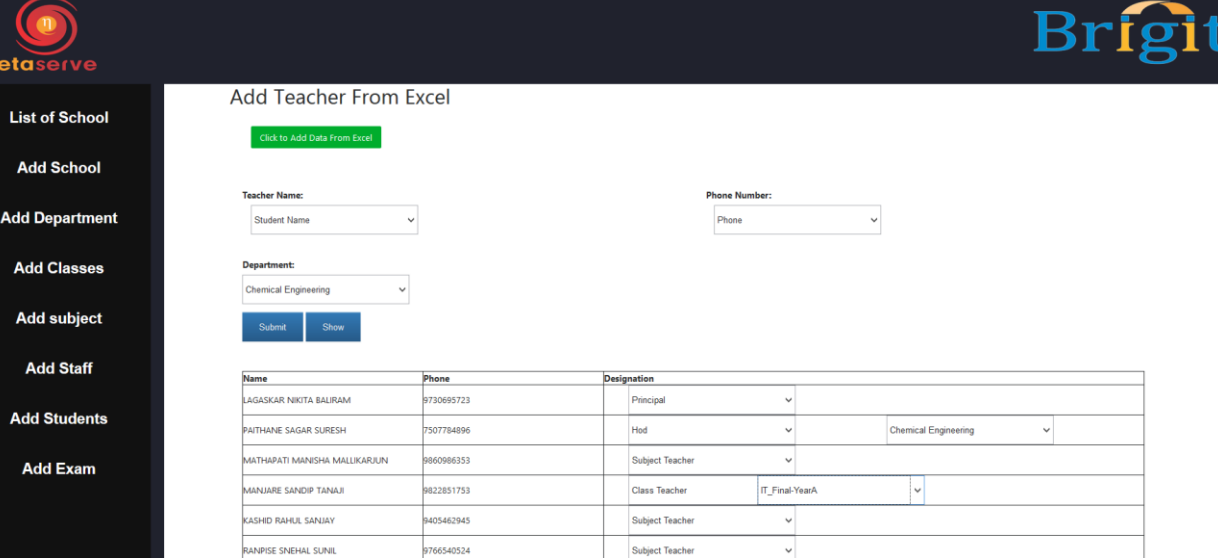